## **Updating Autopay Checking Account or Credit card #**

Log into to your Helix account

Click the **Payment Options** link on the left-side menu.

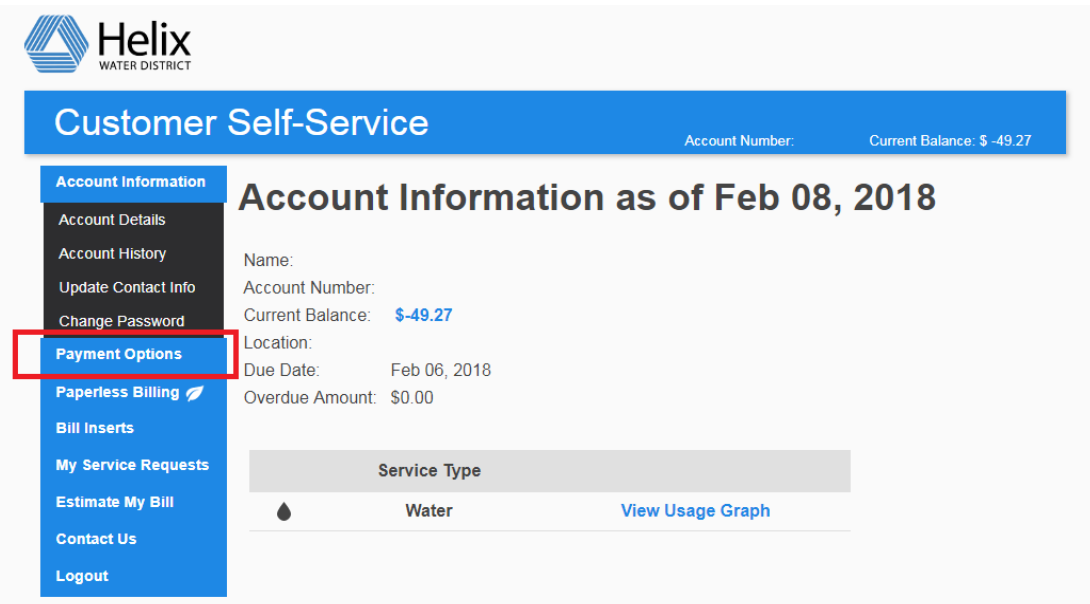

Click the **Make an Online Payment** button on the Payment Options page. Note: This will open a new web page from our payment processor, Invoice Cloud.

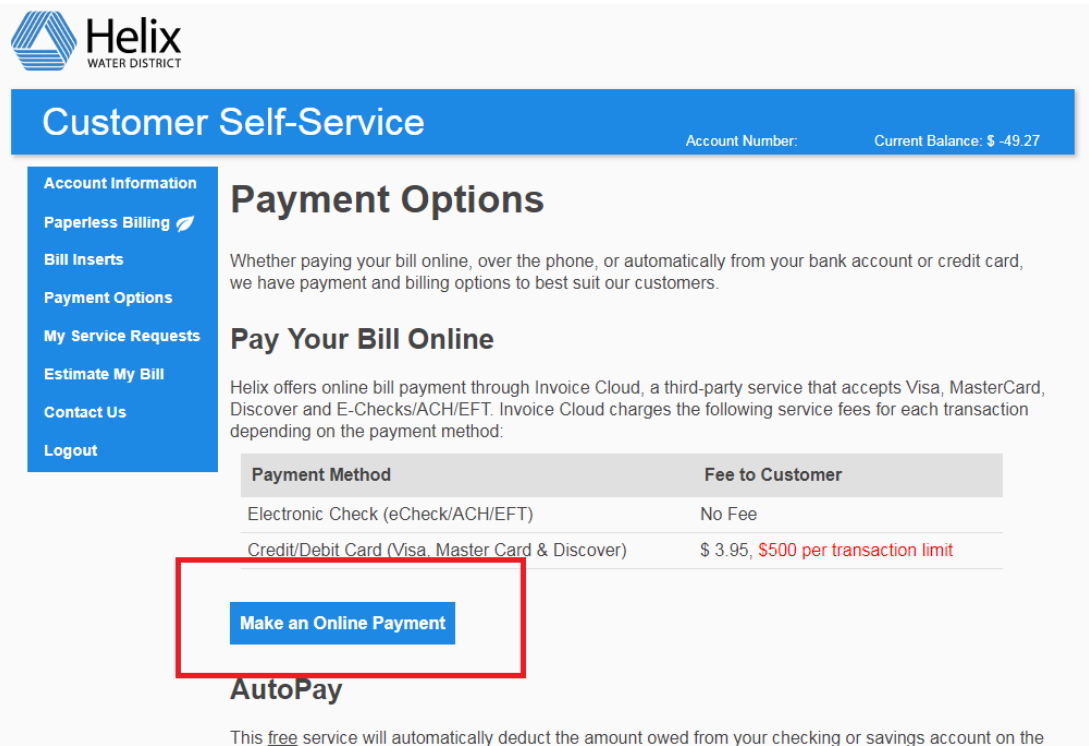

due date. AutoPay with credit/debit card will be subject to a convenience fee, as described below.

Click the **My Profile** menu button at the top, select **Payment Methods** from dropdown. On the page, click **+ Add New Credit Card** (if autopaying using a credit card) OR **+ Add New Bank** to enter new checking acct number.

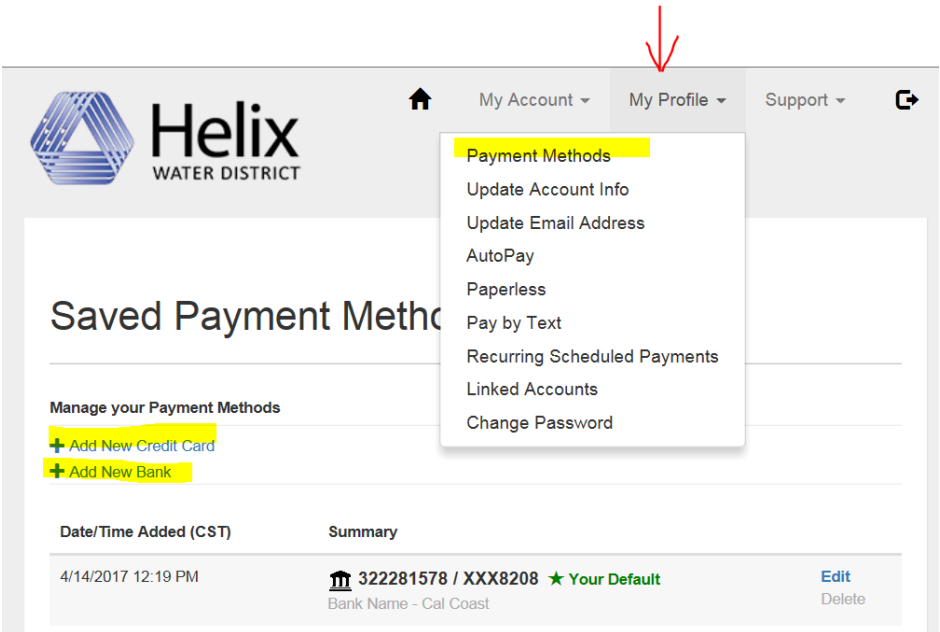